- 1. The FT EZ ID serial number is loaded in the FT EZ ID at the factory!
	- a. Nothing to do here!
	- b. How to find your serial number:
		- i. Included in the packaging is a serial number sticker.
		- ii. Also, you can scan the serial number QR into the Flite Test app. And when you register in the FT App, you can scan the FT EZ ID serial number directly into the app.
- 2. Register the FT EZ ID to your DroneZone account
	- a. Sign into your DroneZone account at<https://faadronezone-access.faa.gov/#/> or just search on FAA Drone Zone
	- b. If you haven't already, take the TRUST, it is a safety exam which you cannot fail. It only requires about 20 minutes. When you complete TRUST, print out your proof of completion. This is the only proof you will have. If you lose the card, simply take TRUST again. We recommend you take TRUST at Pilot Institute: <https://trust.pilotinstitute.com/>
	- c. Now register your broadcast module. You can do this by adding your broadcast module serial number to your personal FAA registration number.
- 3. Install the FT EZ ID on your aircraft
	- a. Connect power your FT EZ ID
		- i. The FT EZ ID handles 2S to 8S direct current. 2S is 7.4 volts and 8S is 29.6 volts.
		- ii. Use either an adapter cable or solder a connector
		- iii. Tip: We suggest attaching the FT EZ ID to your aircraft with a cable that has a connector so you may use the same FT EX ID broadcast module more than one of your aircraft. Recreational operators (flying under 44809, may move the broadcast module from aircraft to aircraft. If you fly under part 107, the broadcast module must be dedicated to the aircraft.
	- b. Attach your FT EZ ID to your aircraft.
		- i. Using velcro or zip ties or the 20 x 20 bolt holes, affix your FT EZ ID broadcast module to your aircraft
- 4. Tips for installation placement
	- a. The FT EZ ID has a GPS receiver on the top and a Bluetooth transmitter on the bottom. We recommend installing the FT EZ ID so the GPS side of the FT EZ ID points up.
- 5. For fun: Watching the broadcast module signal
	- a. It is not required, but you can check to see if your FT EZ ID is broadcasting by installing the FT app, or if you have an Android phone the openiddrone.org app.

## *Flite Test EZ ID Installation Instructions*

6. BetaFlight GPS connection installation

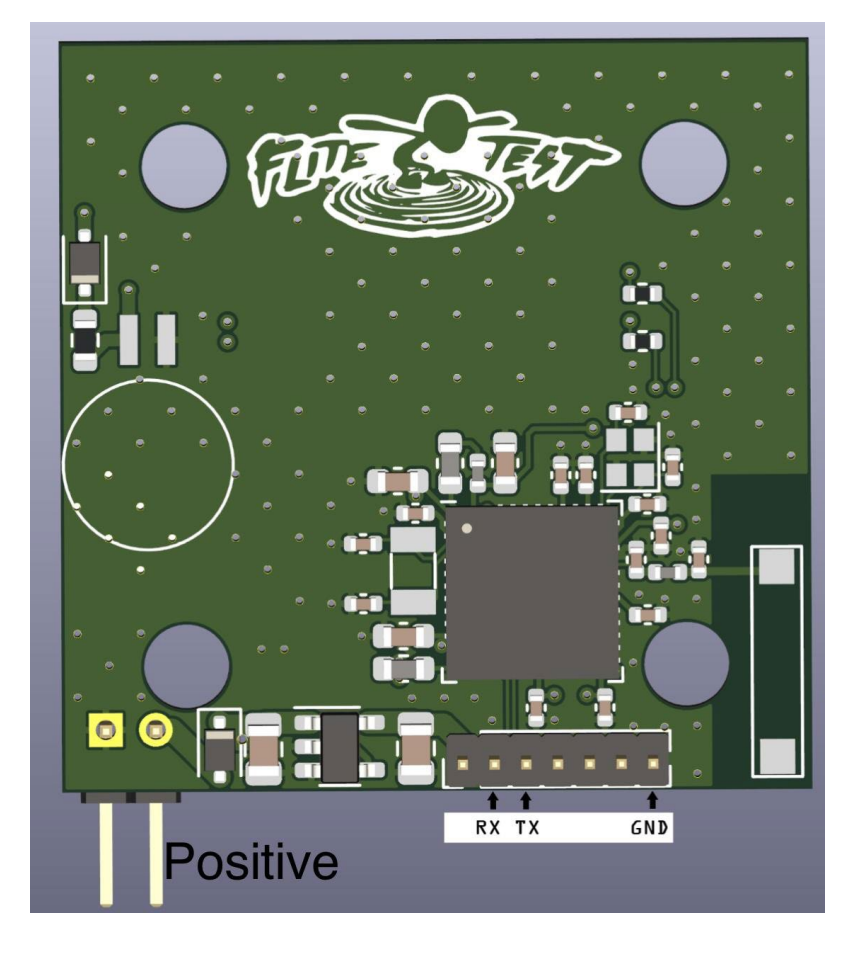

There are two larger pins on the bottom of the board for power. The pin closer to the center of the board is positive. There are 7 pins also on the bottom of the board. The Rx, Tx and Ground locations are shown in the pin-out diagram above.

- a. Hardware:
	- i. Connect the a Tx UARTs to a Rx on the Flight Controller. For example Tx2 and Rx2. Normally, the output from the GPS will be labeled Rx and Tx. The Tx on the GPS (FT EZ ID) is connected to the Rx on the Flight Controller. There are exceptions to this. CLRacing connects Tx to Tx and Rx to Rx. As these are low voltage signal ports, swapping the wires will not damage the FT EZ ID or the Flight Controller. FT EZ ID uses MSP messages to transfer GPS so only one wire is required.
	- ii. Connect 2S to 8S power to the FT EZ ID. Then connect the FT EZ ID to ground. Connect to ground on the Flight Controller if you are getting power from the Flight Controller.
- b. BetaFlight set-up
	- i. In the Ports tab, select the Flight Controller UART you connected the FT EZ ID to. On that UART, drop down the Sensor Input and select GPS. Leave the speed selection on the sensor to Auto.
	- ii. In the configuration tab, select GPS and in the drop down select protocol as UBLOX, Auto Baud = on, Auto Config = on, Use Galileo = on and Set Home Point Once = on. Leave Ground
	- iii. Save and reboot.
	- iv. Disconnect and Reconnect to BetaFlight.
	- v. Within a minute of reconnecting to BetaFlight, the small indicator at the top of the BetaFlight screen will show a GPS icon illuminated. If this is not illuminated, go back and recheck the installation, including swapping the UART connections from the FT EZ ID to the Flight Controller.
	- vi. Once the GPS icon is illuminated, go to OSD and select the GPS coordinates, distance, number of satellites connected as well as direction to home. Remember to save all OSD selections.
	- vii. This will provide GPS information to your Flight controller. To set up BetaFlight, we recommend following Oscar Liang's "How to Setup GPS Rescue Mode in Betaflight" at, [https://oscarliang.com/setup-gps-rescue](https://oscarliang.com/setup-gps-rescue-mode-betaflight/)[mode-betaflight/](https://oscarliang.com/setup-gps-rescue-mode-betaflight/)